# **Setting Up Google Authenticator**

## **Multi-factor Authentication**

#### **Quick Reference Guide**

#### **Overview**

The process of logging into some AIG applications will now require a Multi-factor Authentication (MFA). This means that each time a user logs in, the login is required to be verified through a secondary means of verification (mobile application, SMS, or phone call).

- **NOTE:** For questions relating to the multifactor authentication rollout, including privacy related questions, review th[e FAQ.](https://www.aig.com/content/dam/aig/america-canada/us/documents/mfa/mfa-faq.pdf)
- **NOTE:** Click [here](https://policies.google.com/privacy) for additional information about the Google Authenticator application, including regarding personal information collected by Google Authenticator. Google Authenticator is a third-party application, and AIG does not manage or have access to any personal information that may be collected by the Google Authenticator application.

### **Setup Google Authenticator**

Google Authenticator provides a code on the user's mobile device (corporate or personal) that is then entered into the login authenticator on the computer to verify the login.

To set up Google Authenticator:

- 1. Click the **Setup** button in the **Google Authenticator**  option.
- 2. Click the **iPhone** or **Android** radio button to set up the appropriate device type.
- 3. Click the **Next** button.

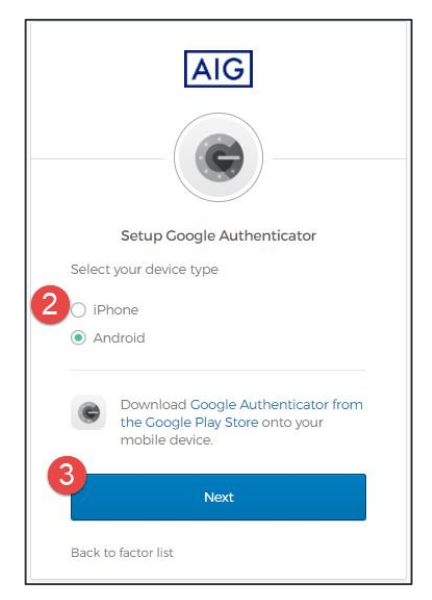

To set up **Google Authenticator** on mobile device:

- 1. Install Okta Verify by clicking on the links below. • [iOS](https://apps.apple.com/us/app/google-authenticator/id388497605)
	- **Android**
- 2. Launch **Google Authenticator** on the mobile device.
- 3. Select **Scan a QR code**. The QR code scanner opens.

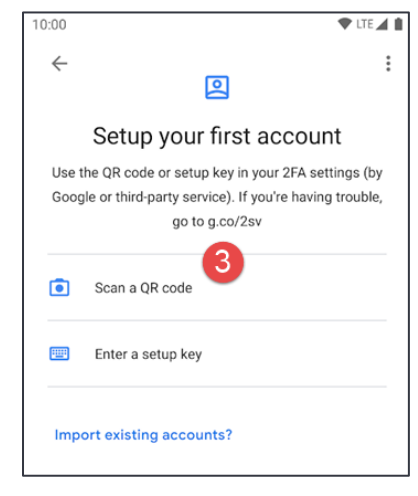

- 4. Use the mobile device to scan the **QR code** on the computer screen. The account will be added to Google Authenticator.
- 5. Click the **Next** button on the **Setup Google Authenticator** screen.

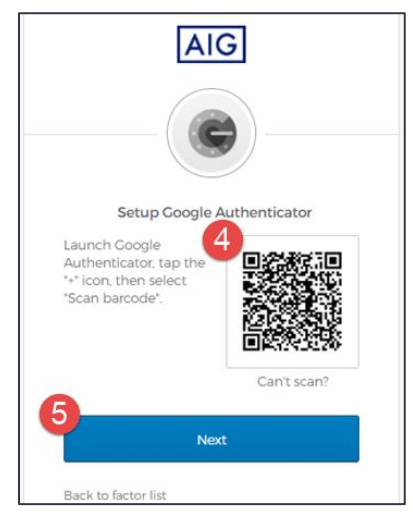

- 6. Enter the six-digit code provided in Google Authenticator into the **Enter Code** field on the **Setup Google Authenticator** screen.
- 7. Click the **Verify** button. Google Authenticator will display in the **Enrolled factors** list.

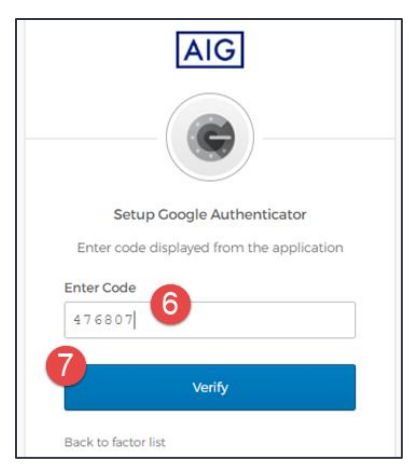

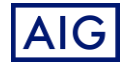